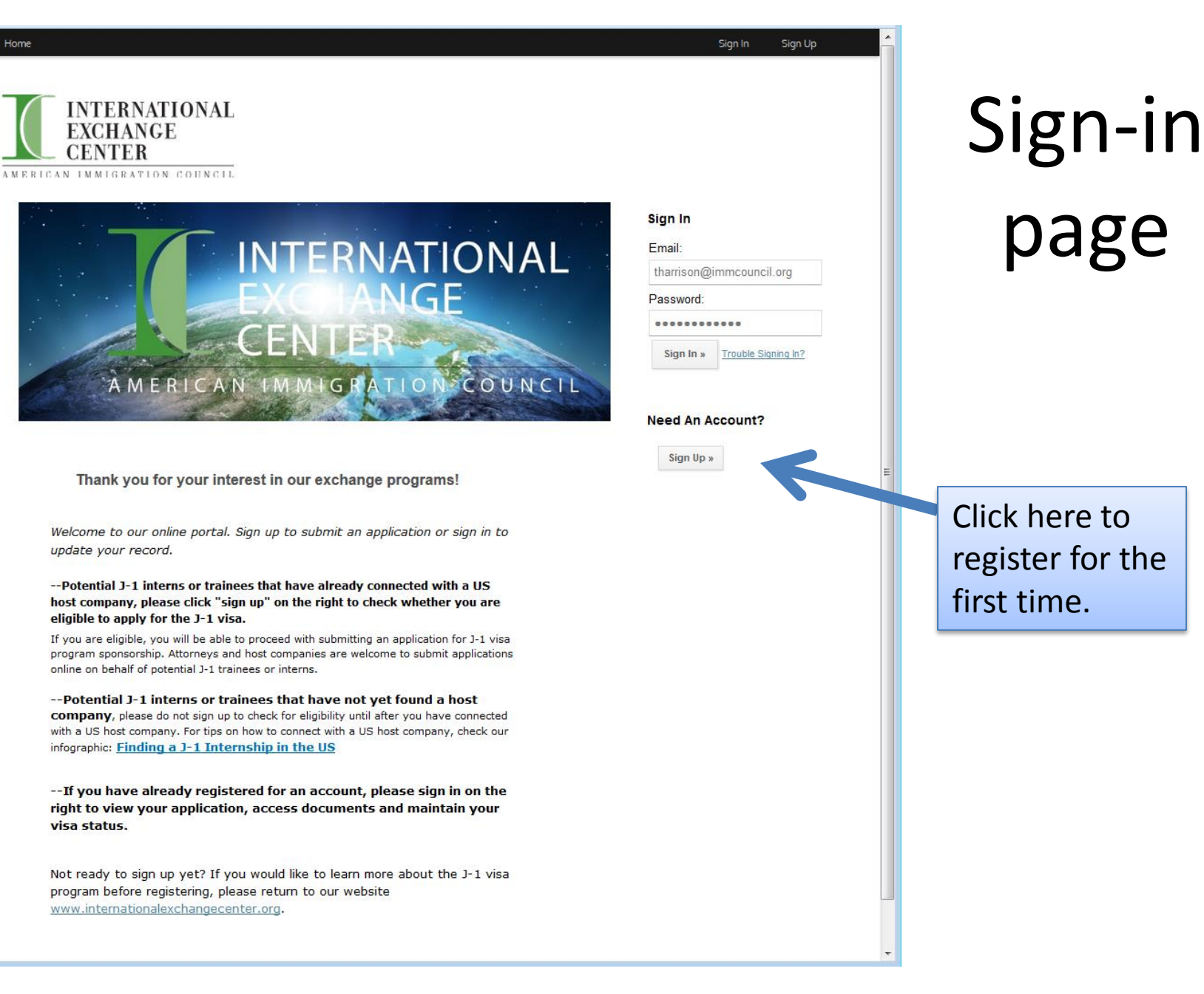

Home

![](_page_1_Picture_0.jpeg)

### **Ready to go?**

We just need a bit more information from you before you can start.

Once you sign up, you will need to check your email for an account activation link. You should receive the email within a couple of minutes. Make sure to type your email correctly!

If you already have an account, you can log in here.

#### **Full name**

John Smith

### **Email**

you@example.com

#### Create a password

Create a password

### Confirm your password

Could you repeat that?

We've detected your timezone to be: (GMT-0400) America/New\_Youtherney

Register

## Choose a name, email and password to register for the first time.

![](_page_2_Picture_0.jpeg)

### **Ready to go?**

We just need a bit more information from you before you can start.

Once you sign up, you will need to check your email for an account activation link. You should receive the email within a couple of minutes. Make sure to type your email correctly!

If you already have an account, you can log in here.

### **Full name**

**Immigration Attorney** 

**Email** 

j1immigrationattorney@gmail.com

Create a password

Confirm your password

We've detected your timezone to be: (GMT-0400) America/New\_You

Register

Anyone can start the application process. In this example, the immigration attorney is starting the process.

## After registration, your screen displays the following instructions:

Sign In Sign Up

![](_page_3_Picture_3.jpeg)

Home

### Thank You for Registering

You will be receiving a confirmation email shortly to confirm the registration. Please click on the link in the email to confirm the registration and activate your account.

It is possible that the email could end up in your spam folder, so please check there just in case. If you do find an email in your spam folder, do not forget to mark it as safe to ensure that you receive future messages from us.

If you did not receive your confirmation email, you can enter your email address below to have it resent.

![](_page_3_Picture_41.jpeg)

Online Application Reviews powered by FluidReview. @ Fluidware

Online Survey Software powered by FluidSurveys

![](_page_4_Picture_15.jpeg)

![](_page_5_Picture_0.jpeg)

This is just one example of many emails that are sent out automatically when an applicant performs an action. The other automatic emails include thank you messages for completing the application, follow up form and evaluations.

Forums Settings Help

![](_page_6_Picture_2.jpeg)

Home

### Hi Immigration,

You haven't submitted anything yet.

### **Create a new Submission?**

Please fill any of the necessary information shown below (if applicable) to get started.

**Get Started** 

Congratulations! You registered for an account. Click "Get Started" to submit an application.

Online Application Reviews powered by FluidReview. @ Fluidware

Online Survey Software powered by FluidSurveys

![](_page_7_Figure_2.jpeg)

Online Survey Software powered by FluidSurveys

![](_page_8_Figure_0.jpeg)

![](_page_9_Figure_0.jpeg)

![](_page_10_Picture_2.jpeg)

AMERICAN IMMIGRATION COUNCIL

### Home » Account Settings

Your Information

![](_page_10_Picture_42.jpeg)

## You can change your account settings.

**Reset Password** 

If you would like to change your password, please fill out the following fields.

![](_page_10_Picture_43.jpeg)

![](_page_11_Figure_1.jpeg)

Online Application Reviews powered by FluidReview. @ Fluidware

![](_page_12_Picture_13.jpeg)

Online Application Reviews powered by FluidReview. © Fluidware

Online Survey Software powered by FluidSurveys

Home

![](_page_13_Figure_2.jpeg)

Back to Submission

![](_page_14_Picture_3.jpeg)

Online Application Reviews powered by FluidReview. @ Fluidware

Home » Attorney, Immigration

To add a new member or co-applicant to your submission, please fill in all of the required information about the individual below.

### **Access Levels**

Please choose "Owner" as the Access Level for a person that you want to be able to edit forms.

Please choose "Read-only" as the Access Level for a person that you want to be able to view your application, but not edit forms.

If you change your mind, don't worry! You can change the level of access and add or remove your application members later by clicking "Edit Members."

![](_page_14_Picture_59.jpeg)

You can add the host company HR representative to help fill out the forms. Be sure to give an "Owner" access level. Otherwise, the host company HR representative will not be able to edit forms.

Home

![](_page_15_Picture_2.jpeg)

![](_page_15_Picture_3.jpeg)

Host Company HR has been invited to join your submission. They will receive an email with instructions shortly.

Home » Attorney, Immigration

## **Attorney, Immigration @-740322177)**

![](_page_15_Figure_7.jpeg)

Progress

This Submission is 0.0% complete. You still need to:

 $\overline{\mathbf{x}}$ 

· Complete task "Form #1"

![](_page_15_Picture_13.jpeg)

Create Another<br>Submission

![](_page_16_Picture_0.jpeg)

![](_page_17_Picture_0.jpeg)

### **Joining**

We just need a bit more information from you before you can start.

Once you sign up, you will need to check your email for an account activation link. You should receive the email within a couple of minutes. Make sure to type your email correctly!

If you already have an account, you can log in here.

### **Full name**

**Host Company HR** 

Create a password

Confirm your password

We've detected your timezone to be: (GMT-0400) America/New\_You

Register

HR types in his/her name and creates a password to register.

![](_page_18_Picture_2.jpeg)

![](_page_18_Picture_50.jpeg)

![](_page_18_Picture_4.jpeg)

Online Application Reviews powered by FluidReview. @ Fluidware

HR's home screen shows all of his/her submissions and their status. Now HR and the attorney can collaborate on putting together applications. The attorney could also have chosen to give the HR readonly access, so the he/she can see but not edit applications.

The attorney must also add the J-1 Intern/Trainee applicant with the "Owner" access level so that he/she can edit and sign documents. The applicant will check email for the link just as HR did.

also View or Delete your

responses.

## **Current Phase:**

## J-1 Visa Program Sponsorship Application

![](_page_19_Picture_36.jpeg)

be completed and signed by J-1 **Trainee/Intern Applicant** 

Host Organization Information--MUST be signed by Host Organization Representative

Incomplete

Incomplete

![](_page_20_Picture_1.jpeg)

![](_page_20_Picture_2.jpeg)

![](_page_20_Picture_3.jpeg)

This short survey (5 minute will help you to determine basic eligibility to apply for the J-1 visa. Please read all of the instructions as you fill out the survey. You may save your progress and return to the form at a later time.

### **Education and Employment Histo.**

Is the J-1 V<sub>I</sub> Right for You?

Please select the J-1 visa qualification that ap, es to vou

### Please select the J-1 visa qualification that applice to you.

If you are filling out this form on behalf of someone else, pleases lect the option that applies to the person who will be applying for the J-1 visa.

Please select only one option. If none of the options applies to you, you as not eligible for the J-1 visa.

## "Save and Continue Editing" will keep you on the same page.

Go to:

On the last page of the form, there will be a "Save and Exit" button on e and pursuir ot qualify) out the bottom of the form. Clicking this button will bring you back to the st-secondary list of application forms. If you want to return to the list of application r to my exper forms before you reach the last page of a form, click "Save & Continue certificate fro Editing" and then click "Home" on the top left.

occupational field acquired outside the United St donot have a degree or professional certifi red outside the United States. field a

**Save & Continue Editing** 

**Back** Next The online application system can post dynamic responses according to the information the applicant submits in the form. In the example below, the applicant cannot continue with the application because he/she is not in contact with a Host Organization.

### Are you in contact with a Host Organization that is willing to provide you with training in the United States?

- $\circ$  Yes
- $@$  No

## You need to find a Host Organization now, before you can continue with the J-1 visa application process.

You cannot continue with this J-1 visa application until after you find a US host company. For tips on how to connect with a US host company, check our infographic: Finding a J-1 Internship in the US

We hope to see you back here soon!

Follow Up Travel Validation Request Form Travel Validation Request Form Resources Forums Settings Help

![](_page_22_Picture_1.jpeg)

AMERICAN IMMIGRATION COUNCIL

Home » Attorney, Immigration » Submit Application

You are now submitting your application.

Please be advised that you may no longer be able to make further changes to this application.

Cancel Continue

> Once you have completed all the tasks in the application, please click the "Submit Application" button at the bottom of the list of tasks.

Online Survey Software powered by FluidSurveys

![](_page_23_Picture_0.jpeg)

appointment. Appointments

in advance.

cannot be set less than 3 days

We are looking forward to speaking with you soon about your training program and the J-1 visa!

Best wishes

International Exchange Center

![](_page_24_Picture_0.jpeg)

After the webcam interview, we will send the visa documents to accepted applicants by FedEx. The documents will arrive at the residence abroad in 3-4 days. Incomplete applications may be delayed or rejected.

Back to Submission

**DSE** 

![](_page_25_Picture_2.jpeg)

### **Post-Arrival Follow Up Information**

AMERICAN IMMIGRATION COUNCIL

Home » Attorney, Immigration » Post-Arrival Follow Up Information

### **Post-Arrival Follow Up Information**

The following information must be provided to the Council within five (5) calendar days of the day you arrive in the United States. If you are not able to enter the United States before your expected start date, you must contact us so we can adjust your training/internship program start and end date. Failure to follow this instruction will result in you losing time on your J-1 visa. In some cases we will terminate sponsorship if we have not received confirmation of your program start date. Contact the program specialist who interviewed you if you have any questions.

### 靏

#### What date did you arrive in the US?

YYYY/MM/DD Ħ

What date did you start your J-1 training program or internship?

![](_page_25_Picture_12.jpeg)

≝

#### What is your residential address in the US?

This should be the place you are sleeping every night. It should not be the same as your host currently in temporary housing, write your current address here now and email us an update a

![](_page_25_Picture_84.jpeg)

After the applicant is accepted into the program, we continue to use the online application system throughout the duration of the J-1 program as a tool for collecting pre-arrival information, post-arrival follow up information, surveys and evaluations.

At the end of the program, the participant will be able to choose to submit a final evaluation or to request a program extension.

## **Final Evaluation/Extension**

![](_page_26_Picture_13.jpeg)

# We hope you find this new online application system easy to use.

If you have questions, please log in to aic-j1program.fluidreview.com between 2:00 and 5:00 pm Eastern time, Monday to Friday, and click the button on the lower right side of the screen to chat with us. The button will look like this:

![](_page_27_Picture_2.jpeg)

# For your reference, here are our Security Features:

### **Enterprise Grade Security**

All FluidReview rooms will include dedicated & reliable hosting allowing you to collect an unlimited number of applications with ease, Section 508 and CLF 2.0 compliance, physical security measures, daily backups and firewalls, and more.

### **Section 508 & CLF 2.0 Compliance**

FluidReview meets all federal requirements for online compliance and accessibility, assuring that any users with disabilities will be able to interact with your application process. You'll be able to reach every applicant on one platform. Click here to learn more about [Section 508](http://www.section508.gov/) & [CLF 2.0.](http://www.tbs-sct.gc.ca/ws-nw/)

### **Privacy & Data Ownership**

All data and user information that is collected on your FluidReview account belongs to you. We will never look at this information unless you specifically ask us to in order to help you troubleshoot something. We never disclose, sell, or use the information in your FluidReview account in any way, shape or form.

### **Physical Security**

FluidReview servers are located in data centers which provide biometric access controls, constant surveillance, redundant power feeds and generators, robust fire suppression, and carefully monitored climate control to protect the servers that store your data.

### **Login Protection**

All accounts are password protected and all passwords are encrypted (i.e. never stored in clear text). Account logins also have brute-force login protection in order to prevent individuals/bots from attempting to guess a password too many times.

### **Threat Scanning & Firewalls**

FluidReview servers are scanned for threats and vulnerabilities and are protected with Firewalls to prevent unauthorized connections.

### **Scalability**

FluidReview does not limit the number of submissions you receive or the number of applicant or reviewer groups that use your system.

### **Redundant Servers & Data Center**

FluidReview infrastructure (provisioned through iWeb – our hosting partner) uses redundant storage and servers to keep the application and your data available in the case of hardware failure – and another set of servers and storage in a geographically separate data center in case our primary data center is made unavailable by a disaster or other disruption.

FluidReview data centers are equipped with a wide range of security, power management, cooling and network access equipment. Biometric sensors, security cameras and secure access are the first items encountered on-site. In addition to robust and powerful servers, power regulation systems, diesel generators and air conditioning systems are vital aspects of the facilities. All infrastructure is controlled and managed by a team of hosting infrastructures experts.

Connectivity to the Internet is assured by multiple black fibers getting into the buildings' telco rooms through diverse entry points. Multi-gigabit connectivity is used to link data centers to each other and to connect upstream providers to the hosting companys' networks. Teams from our hosting provider monitor the data center and network operations 24 hours a day, 7 days a week, 365 days per year.

### **Backups**

The data in your FluidReview account is replicated across multiple locations to prevent a single failure from causing data loss. Your data is backed up nightly and stored in a secure offsite location to ensure that, even in the event of a catastrophe like a tornado or flood, your information will be safe and your records can be quickly restored. We maintain all backups for a period of 30 days. If you delete your data from our system, it will remain in our backups for the next 30 days and after that point will be permanently deleted.